# **PMC-5151 Utility** 快速使用手冊

[Version 1.0.5]

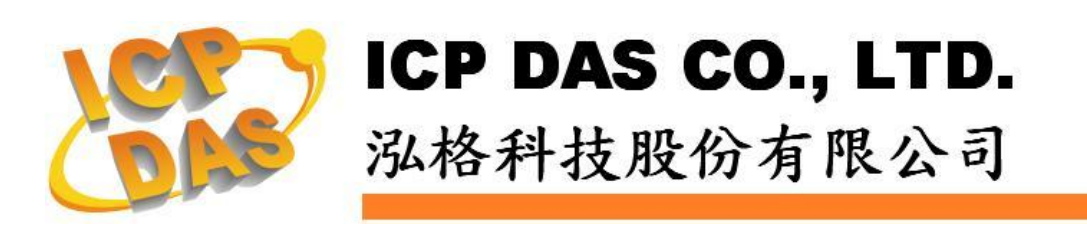

## 免責聲明 **Warning**

泓格科技股份有限公司對於因為應用本產品所造成的損害並不 負任何法律上的責任。本公司保留有任何時間未經通知即可變更與修 改本文件內容之權利。本文所含資訊如有變更,恕不予另行通知。

本公司盡可能地提供正確與可靠的資訊,但不保證此資訊的使用 或其他團體在違反專利或權利下使用。此處包涵的技術或編輯錯誤、 遺漏,概不負其法律責任。

## 版權 **Copyright**

© 2013 泓格科技股份有限公司保留所有權利。

## 商標識別 **Trademark**

本文件提到的所有公司商標、商標名稱及產品名稱分別屬於該商 標或名稱的擁有者所有。

### 授權宣告 **License**

使用者僅被授權可以在單一電腦上與有限條件下使用、備份軟體 與相關資料,不得同時於該單一電腦外使用本軟體。本公司仍保有此 軟體與相關資料的著作權及其他智慧財產權。除非事先經過本公司的 書面授權,否則禁止重製、傳送及散佈等方式取得部份或全部軟體或 相關的複製品。

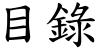

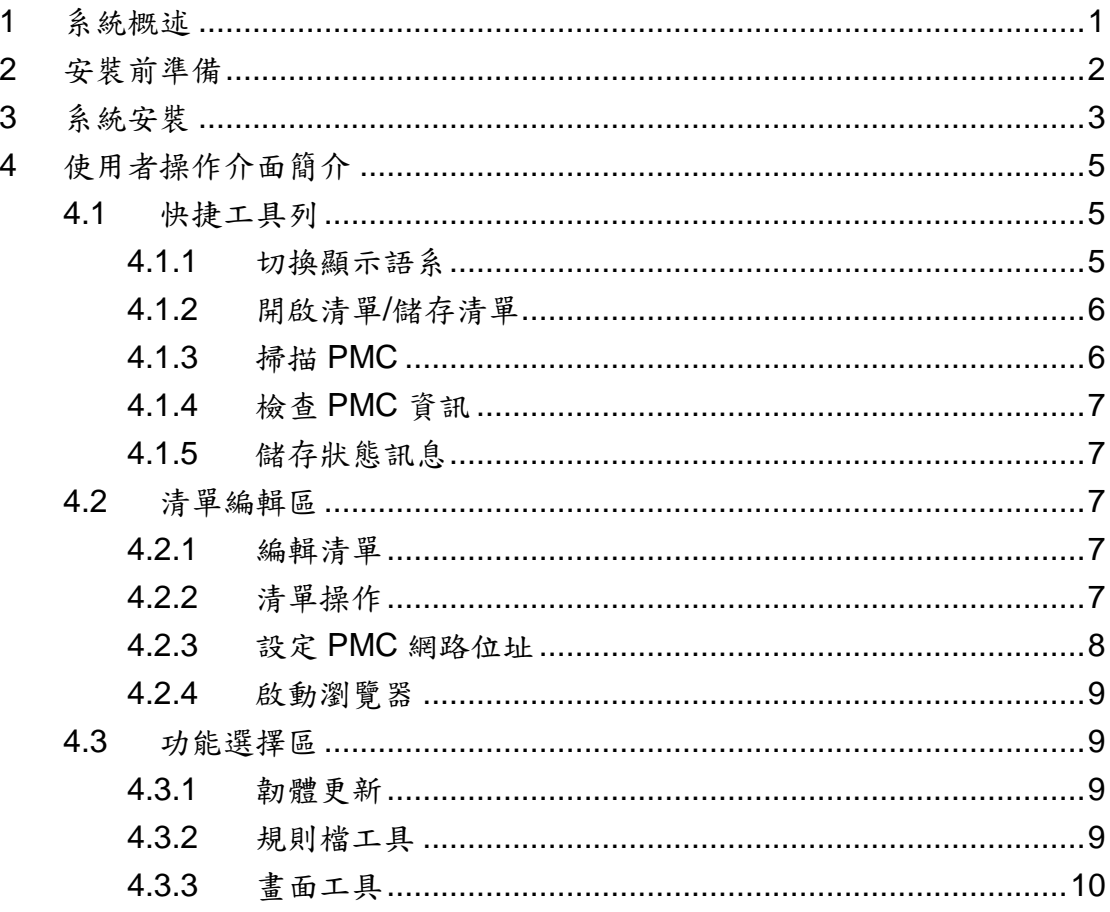

## <span id="page-3-0"></span>**1** 系統概述

此份文件說明如何使用泓格科技所開發的 PMC-5151 Utility 工具軟體。 PMC-5151 Utility 安裝於 PC 端,透過 Ethernet 可同時對多台電錶集中器 PMC-5151 進行下述功能:

- (1) 韌體更新
- (2) 規則檔更新及備份
- (3) 網頁 Logo 及文字置換

詳細功能說明請參考下述章節。

# <span id="page-4-0"></span>**2** 安裝前準備

在安裝 PMC-5151 Utility 前,請先完成 PMC-5151 的安裝及架設,並確認連 接無誤(請參考 PMC-5151 使用手冊)。PMC-5151 Utility 的執行環境需安裝 Microsoft .NET Framework Version 2.0(或以上的版本),請在執行此軟體 前,下載並安裝 Microsoft .NET Framework,相關下載網址如下:

- Microsoft .Net Framework Version 2.0 下載網址(參考): 下載點 1: <http://www.microsoft.com/en-us/download/details.aspx?id=1639> 下載點 2: <http://www.microsoft.com/en-us/download/details.aspx?id=16614>
- Microsoft .Net Framework Version 3.5 下載網址(參考):
	- 下載點 1:

 <http://www.microsoft.com/en-us/download/details.aspx?id=21> 下載點 2:

<http://www.microsoft.com/en-us/download/details.aspx?id=22>

## <span id="page-5-0"></span>**3** 系統安裝

請與泓格科技人員連絡取得 PMC-5151 Utility 的安裝檔案,並點選該安裝檔 案啟動安裝程式,按【Next】。

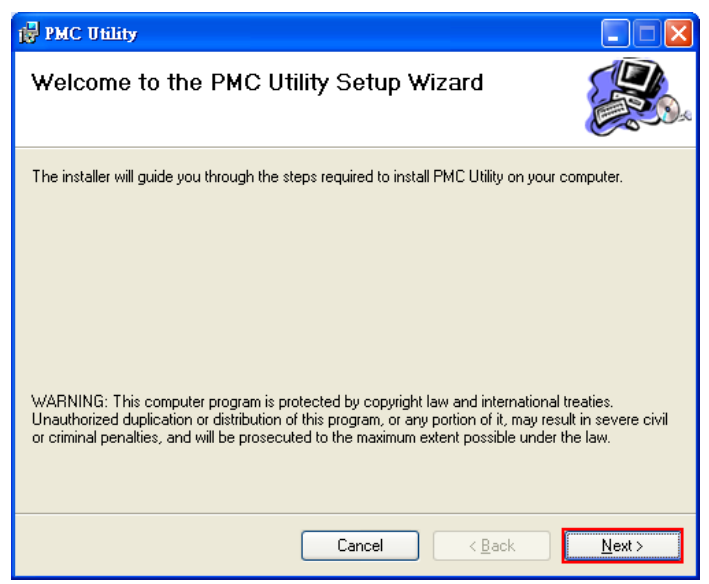

在【Select Installation Folder】頁面中,設定安裝路徑與軟體使用者。接著 按【Next】。

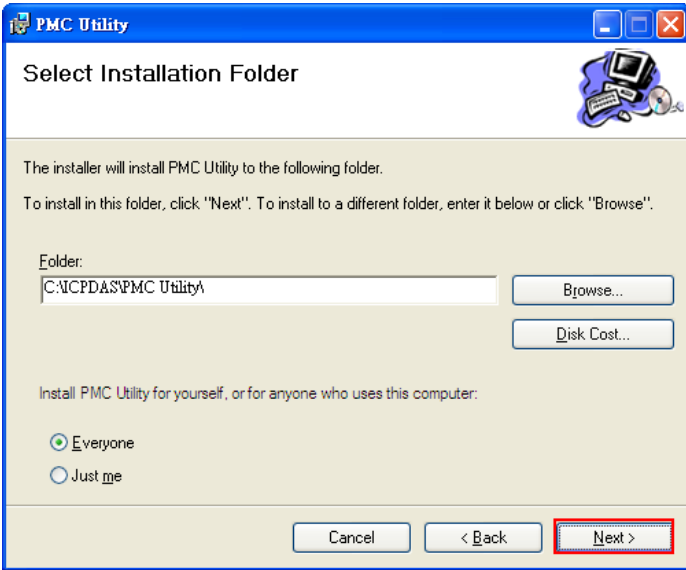

若確認之前的設定無誤後,請按【Next】開始進行軟體安裝。

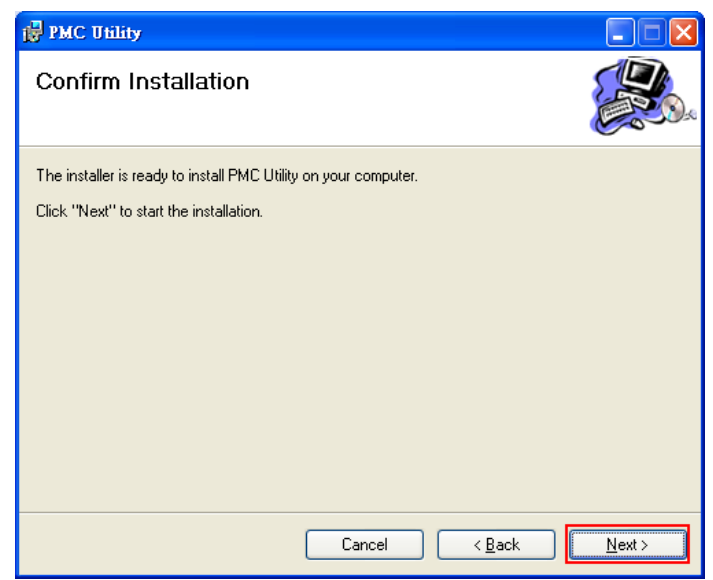

安裝結束後,按【Close】結束安裝。

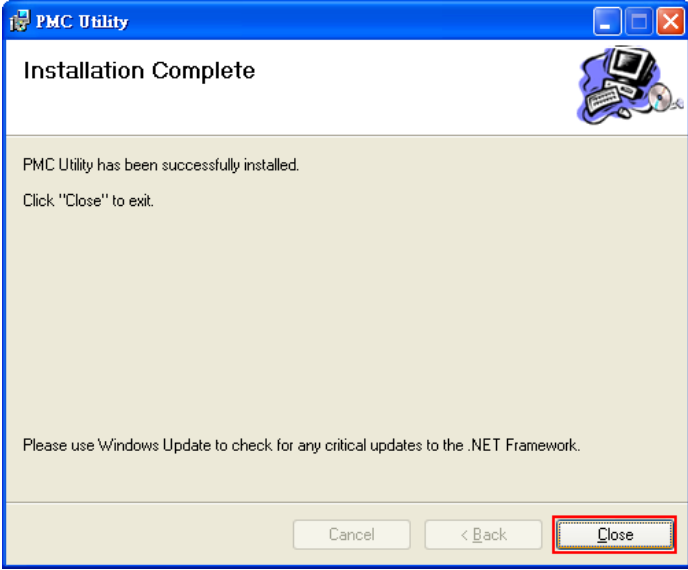

安裝完畢後,系統會在桌面與【開始】→【程式集】→【ICPDAS】→【PMC-5151 Utility】功能表內建立工具軟體捷徑。

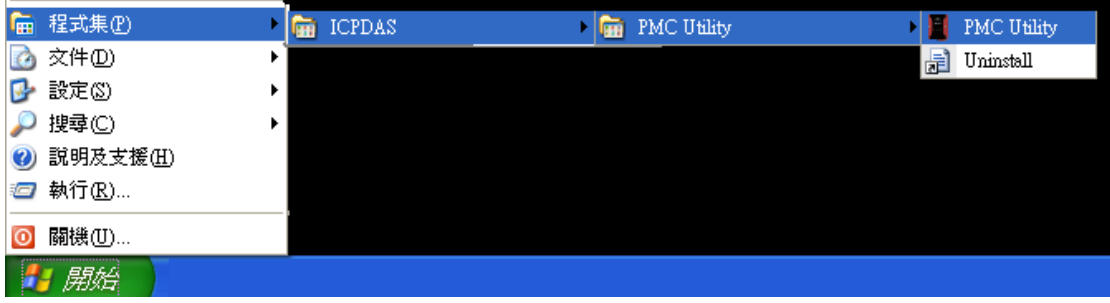

## <span id="page-7-0"></span>**4** 使用者操作介面簡介

PMC-5151 Utility 軟體工具的使用操作介面,介紹如下:

#### ■ 【快捷工具列】

提供切換語系/開啟清單/儲存清單/掃描 PMC/檢查 PMC 資訊/儲存狀態訊息 等功能。

#### ■ 【清單編輯區】

提供編輯 PMC 清單功能。

#### ■ 【功能選擇區】

使用者可在此選擇對 PMC 所要執行的動作,包含韌體更新/規則檔操作/更新 網頁 Logo 及文字等功能。

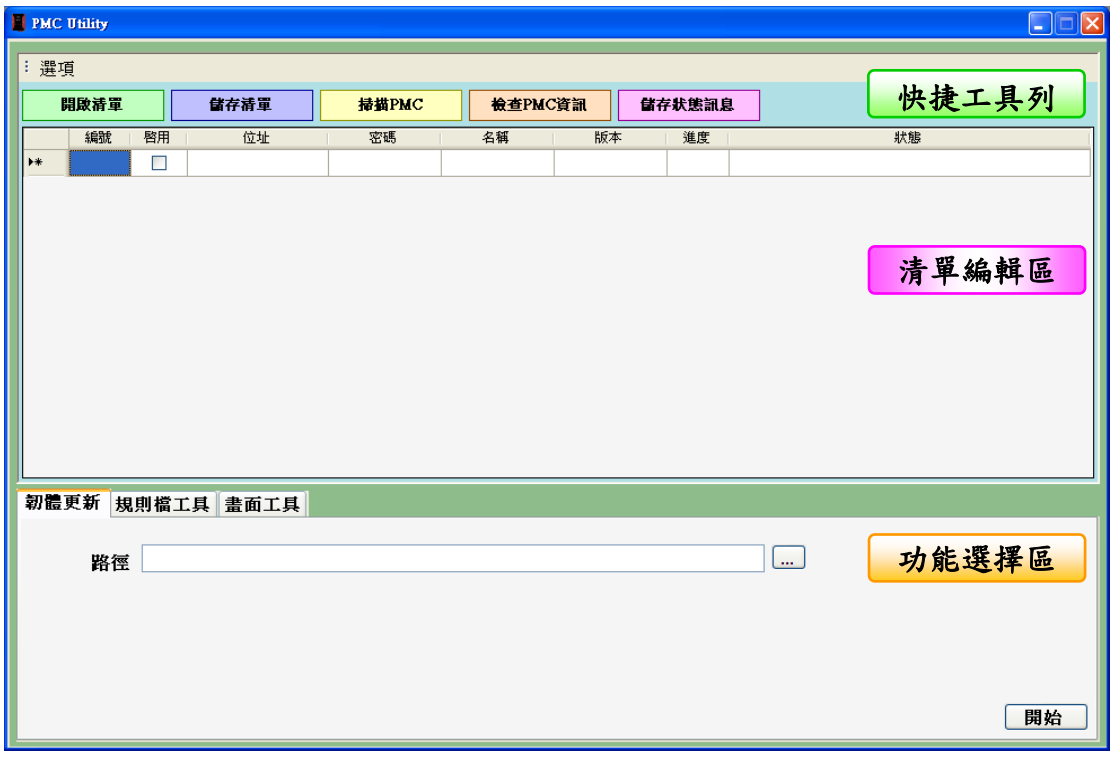

以下將針對各項功能進行詳細說明:

<span id="page-7-2"></span><span id="page-7-1"></span>4.1 快捷工具列

4.1.1 切換顯示語系

使用者可在【選項】→【語言】切換系統顯示語系。

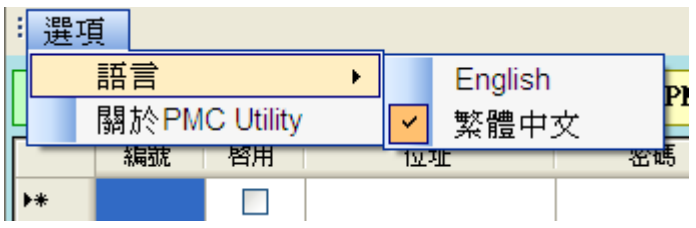

<span id="page-8-0"></span>4.1.2 開啟清單/儲存清單

使用者可針對目前已編輯的 PMC 清單進行【儲存清單】功能,之後可 根據需求執行【開啟清單】功能載入不同的儲存清單。

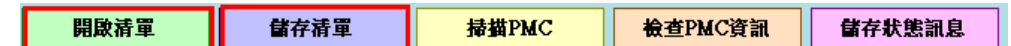

注意:開啟清單後,將取代目前所編輯的清單列表,請在開啟清單前將 未儲存的 PMC 清單進行儲存動作!

#### <span id="page-8-1"></span>4.1.3 掃描 PMC

使用者可執行【掃描 PMC】功能來搜尋目前同網域中所存在的 PMC 清 單,掃描完畢後會出現目前網域中的 PMC 清單列表,使用者可勾選所 要匯入的清單並點選【匯入】即可將清單匯入。

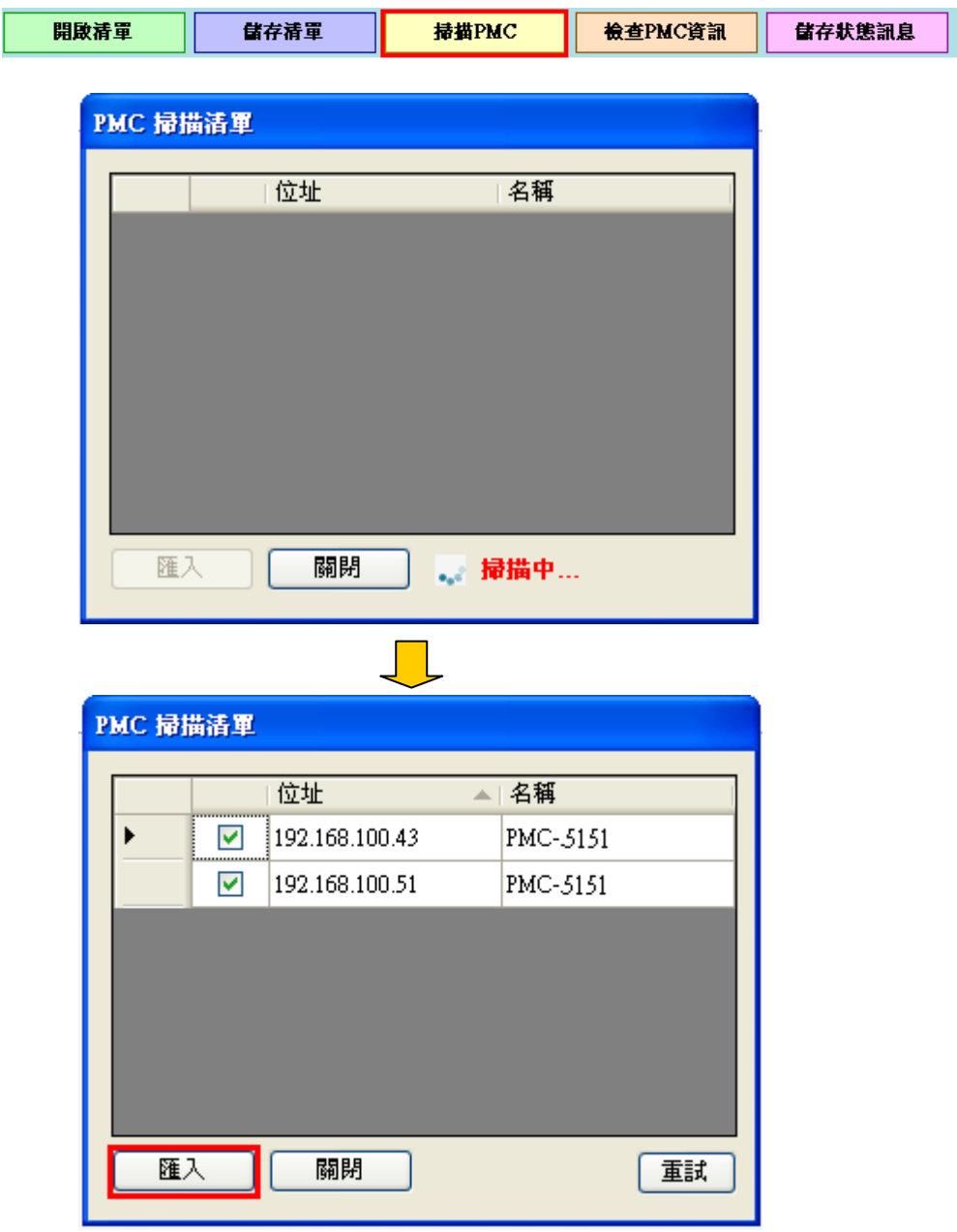

<span id="page-9-0"></span>4.1.4 檢查 PMC 資訊

使用者可執行此功能來取得 PMC-5151 的基本資訊,包含:

- (1) PMC 名稱
- (2) PMC 目前韌體版本資訊
- (3)目前 PMC 上 MicroSD 卡的剩餘空間

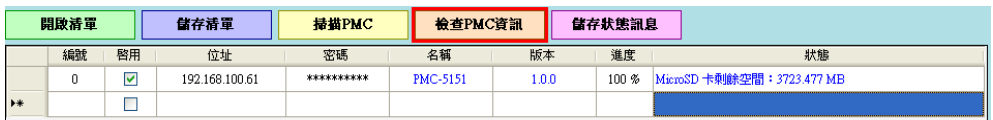

注意:建議使用者在執行【功能選擇區】的功能前先執行此動作,可先 確認所輸入的密碼是否正確並確認目前的韌體版本!

#### <span id="page-9-1"></span>4.1.5 儲存狀態訊息

使用者可利用此功能儲存 PMC 在執行相關功能後的狀態結果。

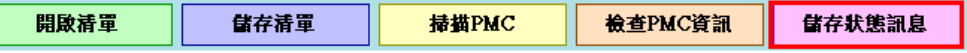

<span id="page-9-3"></span><span id="page-9-2"></span>4.2 清單編輯區

I

4.2.1 編輯清單

在執行【功能選擇區】的各項功能前,使用者需先編輯 PMC 清單,編 輯清單的方式有三種:

- (1) 執行 [4.1.3](#page-8-1) 掃描 PMC 功能並匯入清單
- (2) 執行 4.1.2 [開啟清單功](#page-8-0)能
- (3) 直接在表格中輸入 PMC 的位址及密碼

<span id="page-9-4"></span>4.2.2 清單操作

|   | 編號 | 啓用 | 位址              | 密碼          | 名稱       | 版本           | 進度                                  |
|---|----|----|-----------------|-------------|----------|--------------|-------------------------------------|
|   | 0  | ☑  | 192.168.100.38  | *********** | PMC-5151 | 220          | **********************<br>100%<br>. |
|   |    | V  | 192.168.100.170 | **********  | PMC-5151 | 清單全選         | $100\%$                             |
| ∗ |    |    |                 |             |          | 取消全選<br>清除清單 |                                     |
|   |    |    |                 |             |          | 網路設定         |                                     |
|   |    |    |                 |             |          | 啓動瀏覽器        |                                     |
|   |    |    |                 |             |          |              |                                     |

使用者可在表格上按右鍵,即會出現清單操作選項:

- 清單全選:啟用清單中所有 PMC
- **取消全選:取消啟用清單中所有 PMC**
- 清除清單:刪除所有清單資料

注意:在清單列表中的 PMC 清單,只有在【啟用】項目被勾選的 PMC 才會進行使用者在【功能選擇區】所執行的動作!

<span id="page-10-0"></span>4.2.3 設定 PMC 網路位址

|   | 編號 | 啓用 | 位址              | 密碼          | 名稱       |  | 版本           | 進度<br>   |
|---|----|----|-----------------|-------------|----------|--|--------------|----------|
|   | 0  | ⊽  | 192.168.100.38  | жжжжжжжжжж  | PMC-5151 |  | 220<br>清單全選  | 100%<br> |
|   |    | M  | 192.168.100.170 | *********** | PMC-5151 |  |              | $00\%$   |
| ⋇ |    |    |                 |             |          |  | 取消全選<br>清除清單 |          |
|   |    |    |                 |             |          |  |              |          |
|   |    |    |                 |             |          |  | 網路設定         |          |
|   |    |    |                 |             |          |  | 啓動瀏覽器        |          |

使用者可點選"網路設定"進行 PMC 的詳細位址設定,設定畫面如下:

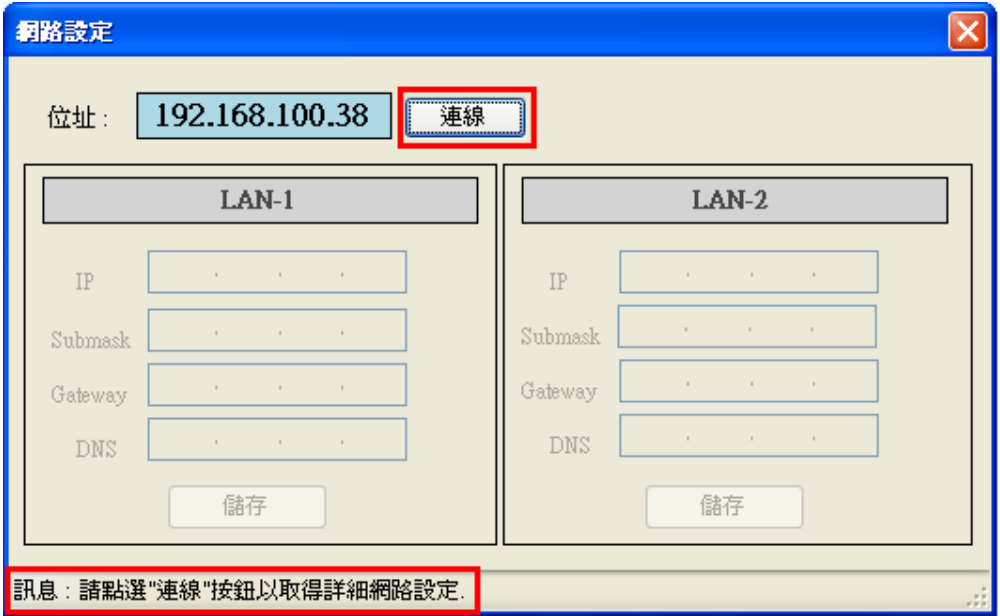

點選"連線"按鈕後即可取得目前所選擇的 PMC 詳細位址設定,使用者可 對 LAN1 及 LAN2 進行修改,修改完成後點選"儲存"按鈕即可進行位址更 新。

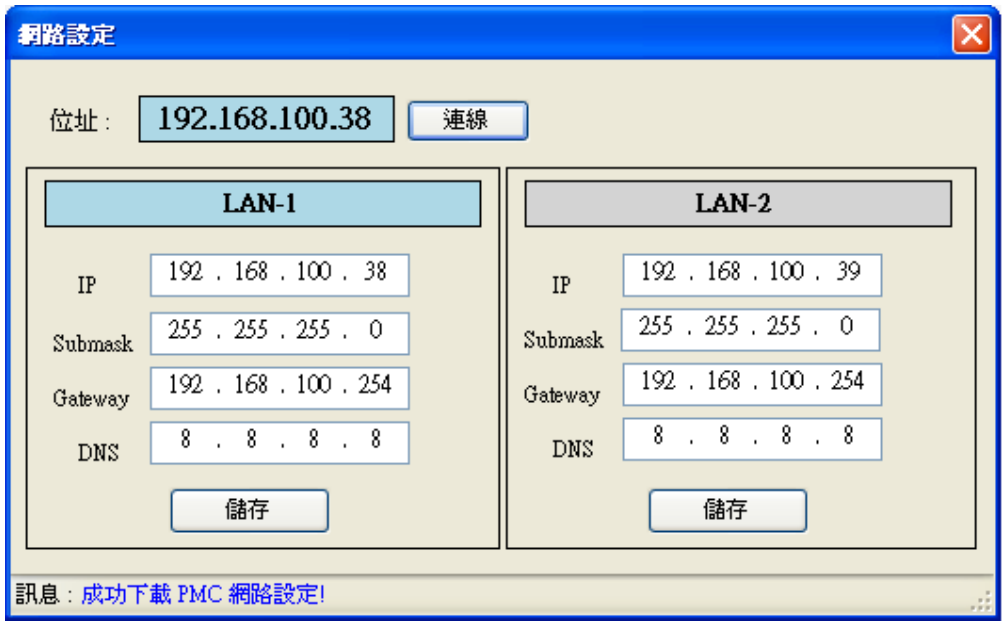

<span id="page-11-0"></span>4.2.4 啟動瀏覽器

使用者可點選"啟動瀏覽器"功能,系統將開啟預設瀏覽器並自動連線至 所選擇的 PMC 位址。

- <span id="page-11-2"></span><span id="page-11-1"></span>4.3 功能選擇區
	- 4.3.1 韌體更新

使用者可使用【韌體更新】功能對多台PMC同時進行韌體更新,操作 畫面如下:

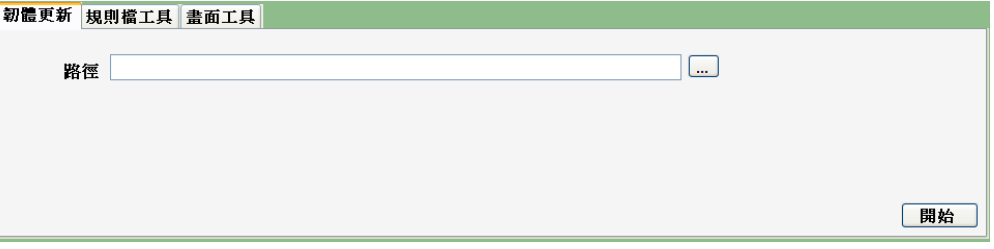

進行韌體更新時,請先選擇韌體更新檔的【路徑】,選擇完成後,點選【開 始】即會開始進行韌體更新。

#### <span id="page-11-3"></span>4.3.2 規則檔工具

規則檔工具包含四個規則檔操作功能,詳細說明如下:

#### ■ 備份規則檔

使用者可將 PMC 的規則檔備份至本機 PC 端, 操作書面如下:

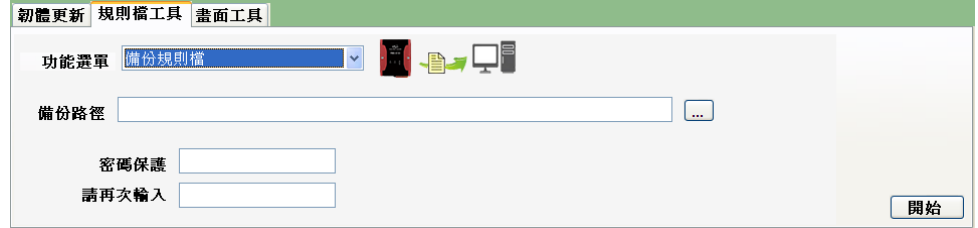

備份路徑:選擇規則檔所要儲存的路徑。 密碼保護:請輸入密碼以保護您的規則檔不被盜用。

注意: 備份規則檔會以 ZIP 壓縮檔格式儲存,並以使用者輸入的密碼 來當作解壓縮密碼!

 由本機電腦更新規則檔 使用者可將本機 PC 端的備份規則檔更新至多台 PMC,操作畫面如下:

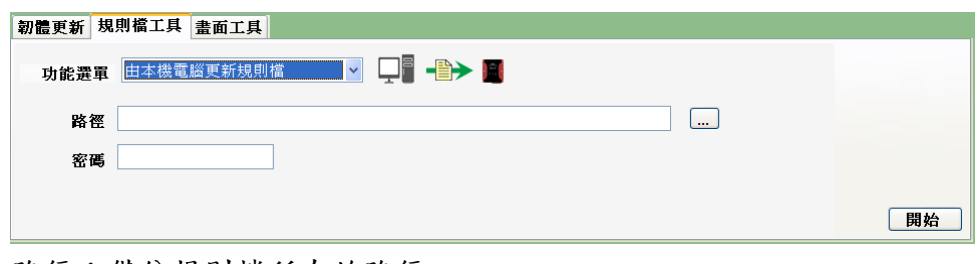

路徑:備份規則檔所在的路徑。

密碼:備份規則檔的儲存密碼。

#### ■ 由其它 PMC 更新規則檔

使用者可直接將某台 PMC 的規則檔更新至多台 PMC,操作畫面如下: **| 釰體更新 規則檔工具 書面工具** 

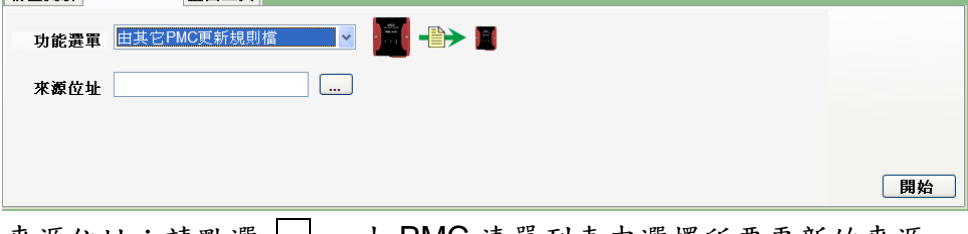

來源位址:請點選 |..| ,由 PMC 清單列表中選擇所要更新的來源 PMC。

■ 備份除錯檔案

當使用者所設定的規則需要泓格科技協助除錯或給予建議時,請使用 此功能將規則檔備份至本機端以提供給泓格科技,此除錯檔案經過加 密,只有泓格科技可將其解密並分析。

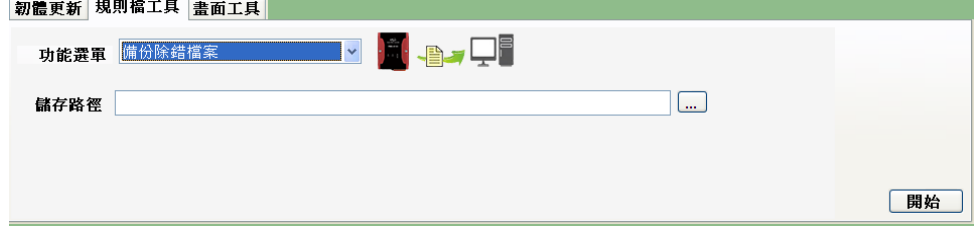

#### <span id="page-12-0"></span>4.3.3 畫面工具

使用者可透過此功能修改網頁顯示的 Logo 及文字,操作畫面如下: **新疆重新 田山塔了日 主面工日** 

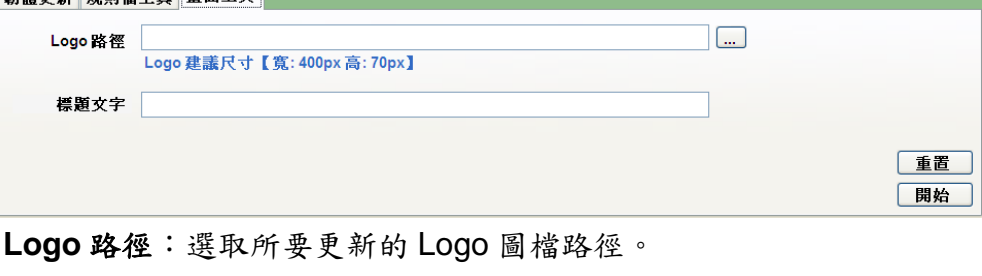

標題文字:輸入所要顯示的標題文字。

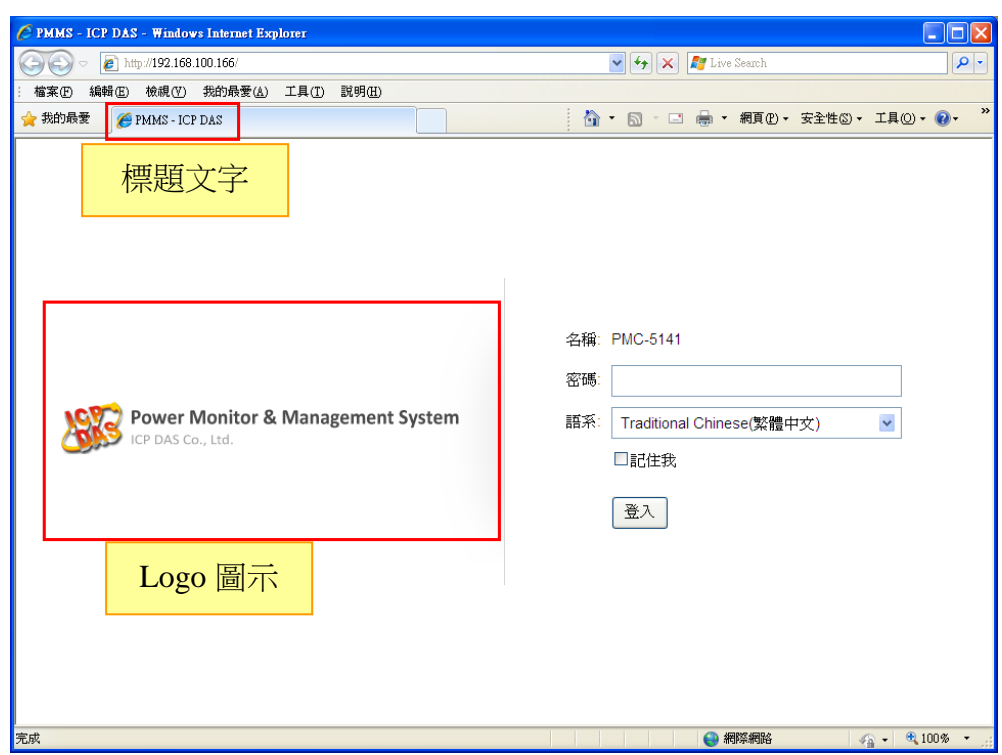

上述兩個設定的對應的網路畫面如下:

使用者若想將網頁畫面恢復為出廠預設值,點選【重置】後,網頁畫面 即會回復為出廠預設值。

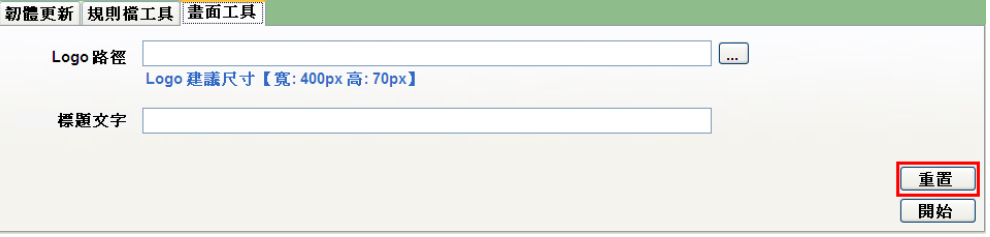